## **ROCKWALL ISD RAMS 403(b) Plan Enrollment Instructions for** *New & Existing Users*

These are instructions for **FIRST TIME USERS** creating a traditional 403(b) account. **EXISTING USERS** skip ahead to step A on page 3

**TRADITIONAL 403(b):** This plan automatically deducts part of your salary into the retirement savings plan before taxes are taken out. The money grows tax-deferred until it's withdrawn, and then the taxes come due.

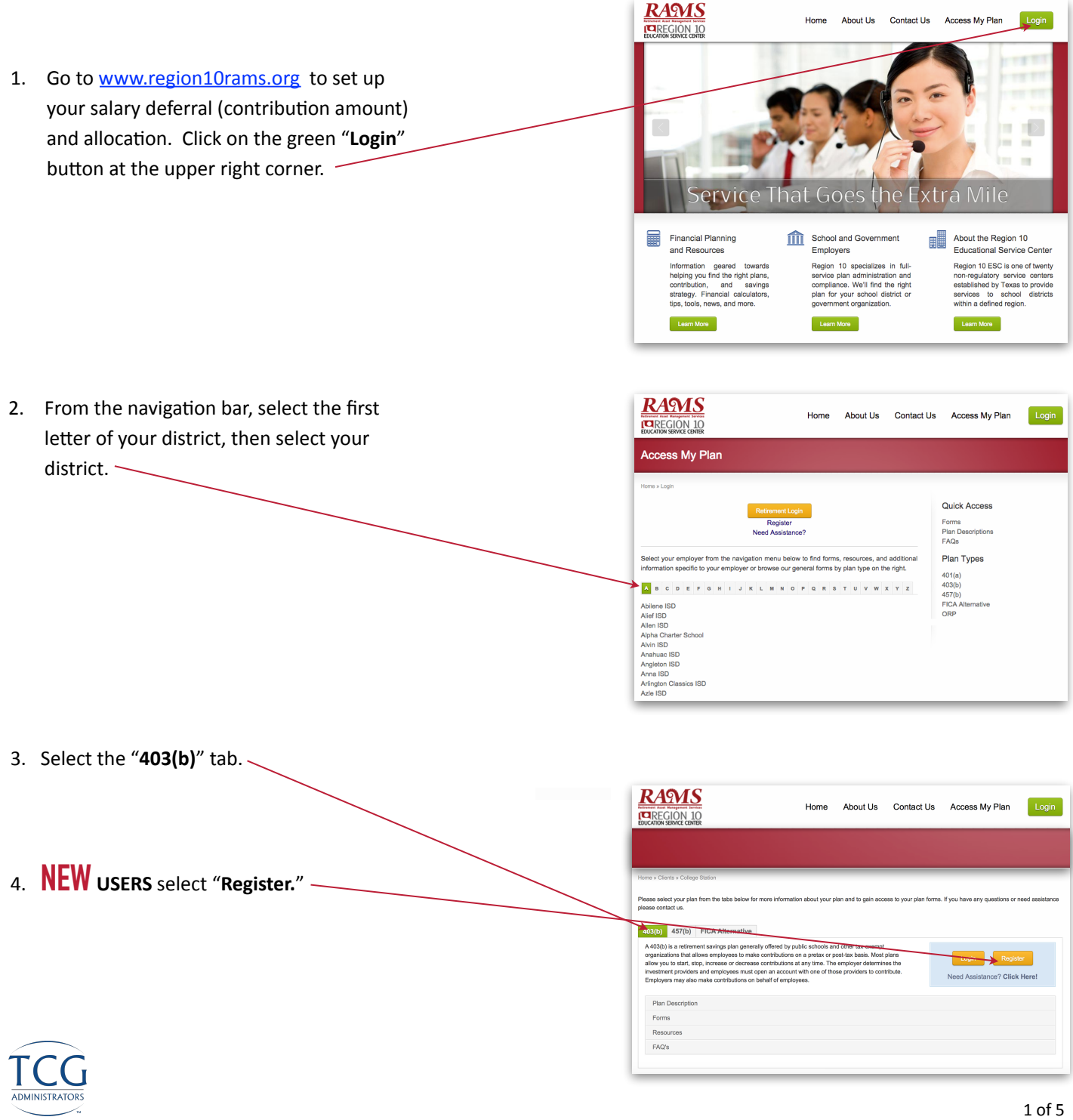

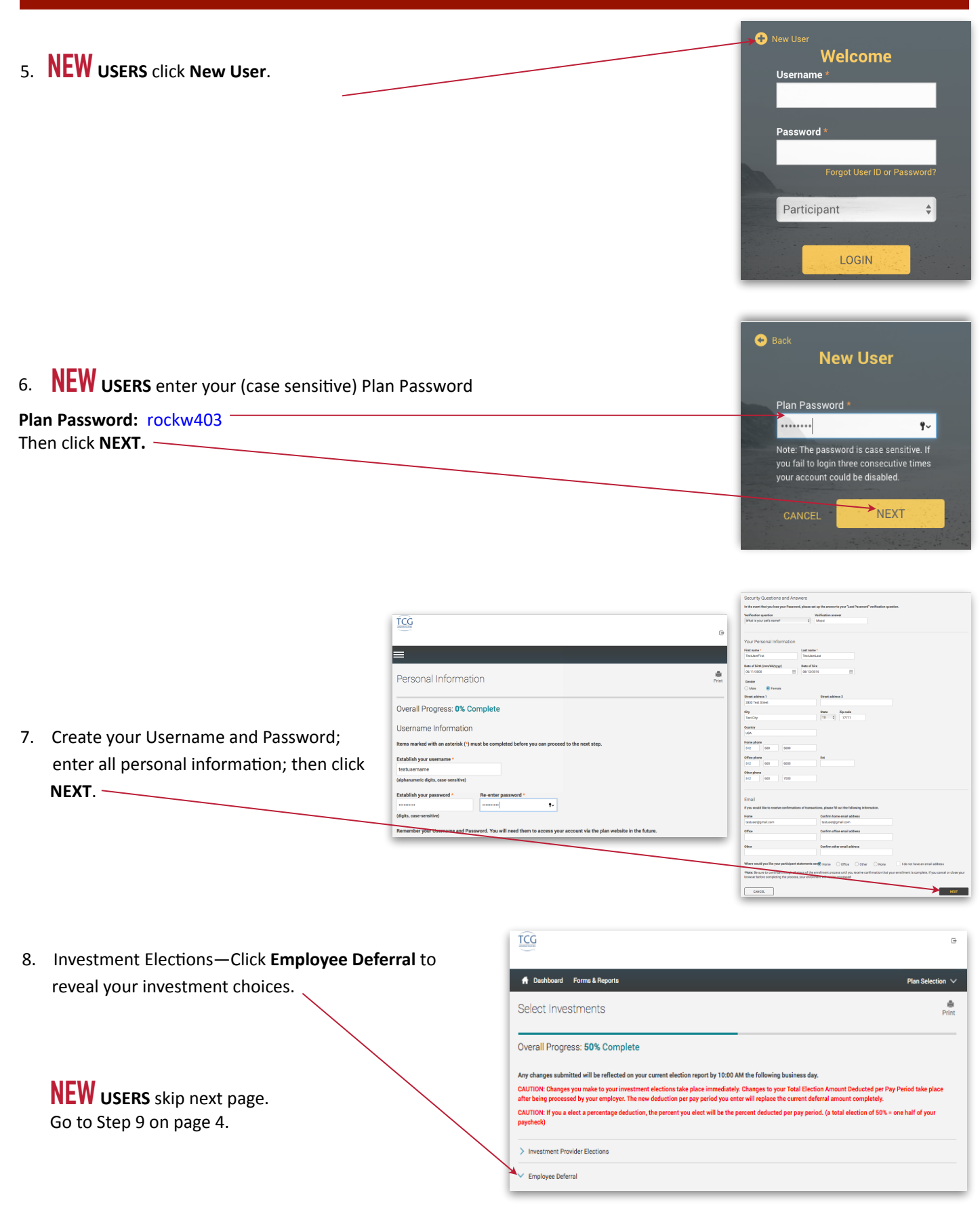

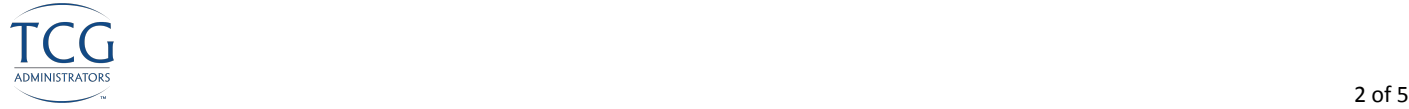

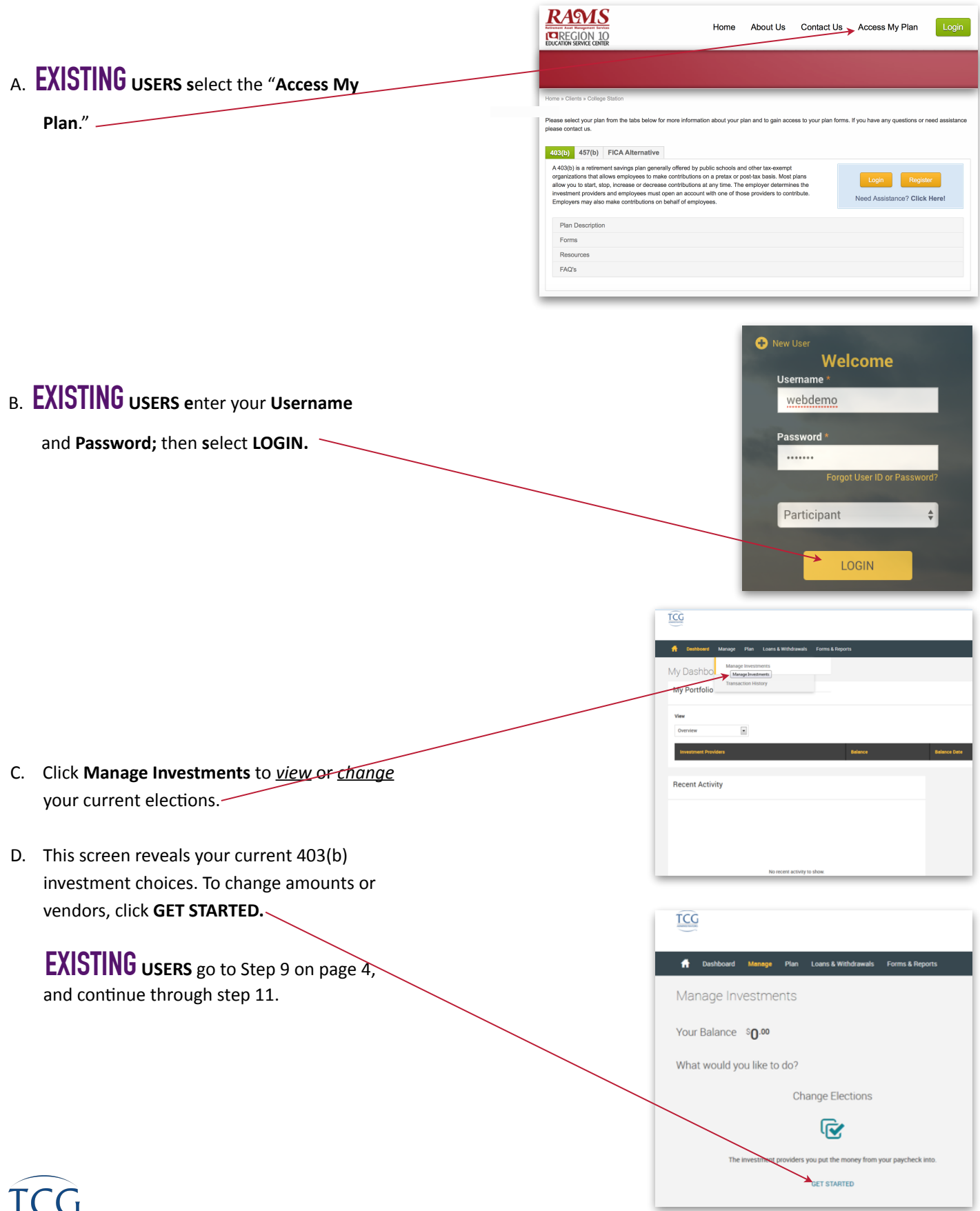

Z,

8. Now click **Employee Deferral** to reveal all 403(b) investment funds offered.

9. Next apply the dollar amount of your contribution to the investment(s) of your choice. Once you are satisfied with your choices and your total at the bottom of the page equals your per-paycheck deduction, click the I authorize box.

Then click **NEXT.** 

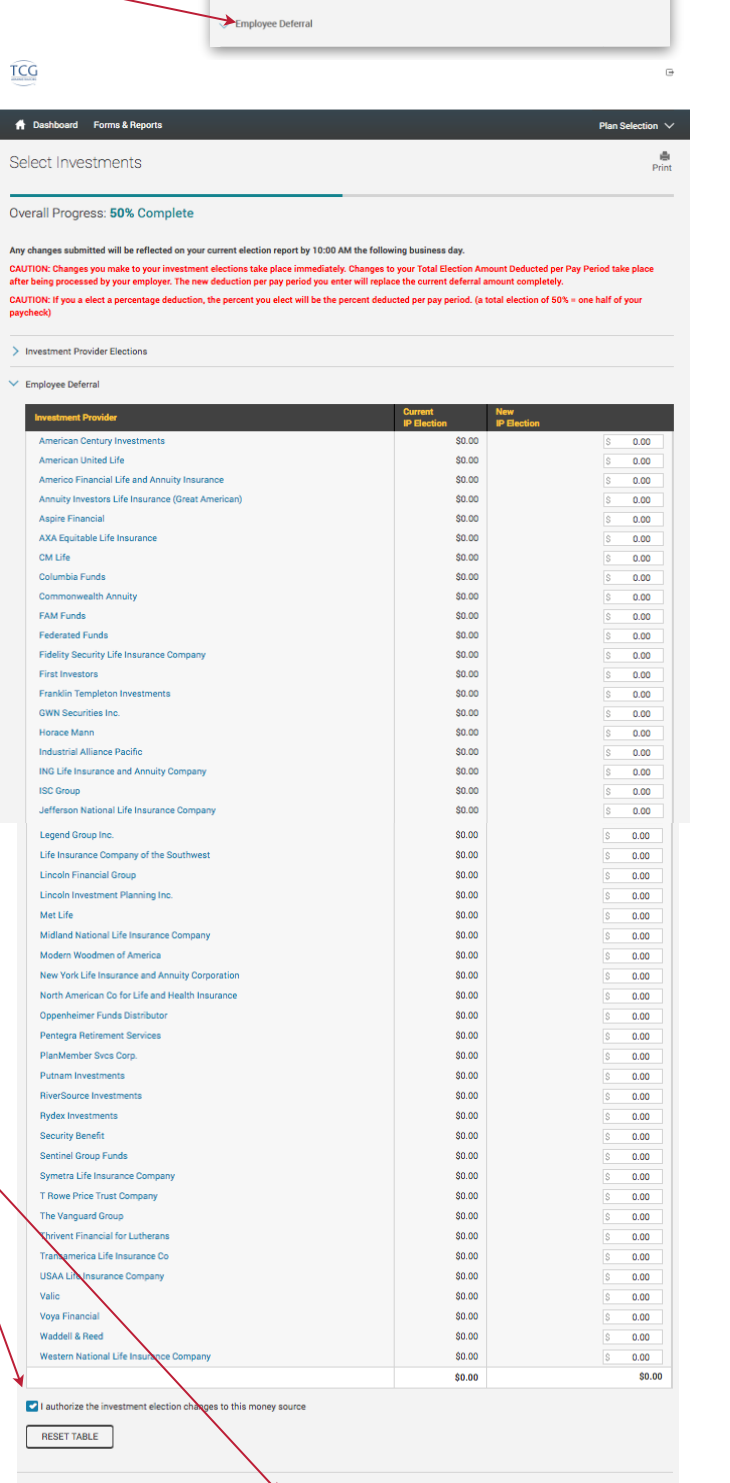

BACK NEXT

Change Elections

Overall Progress: 0% Complete Enter Investment Elections

mum allocation incremen

0.01%

**Election Rules** 

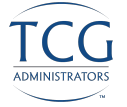

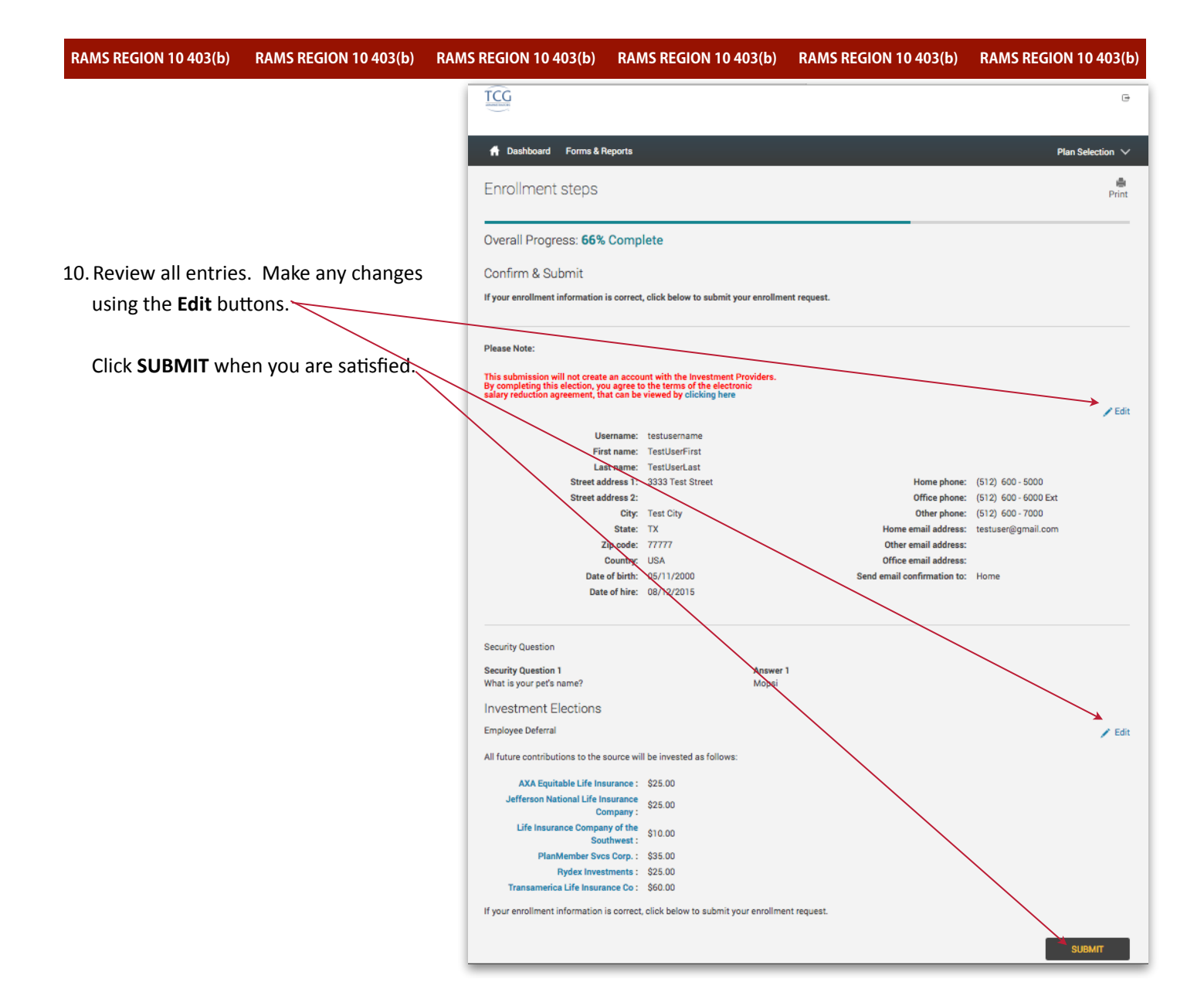

 $TCG$  $\Box$ 11. Well done! You are finished! Your six-digit Confirmation Number will be **1** Dashboard Forms & Reports Plan Selection  $\vee$ emailed to you.- $\oplus$ Enrollment steps Overall Progress: 100% Complete **Please note:** Your contribution may be Congratulations! Your Account has been Created. The confirmation number for this to cancelled if you have not set up an You may access your account via the plan's website at at any time using your Username and Password. If you account with the vendor(s). To review elected to receive email confirmations, you will receive confirmation of your enrollment at the email addres: specified. your vendor registrations, click here. Reminders: Your contribution may be cancelled if your Vendors and Products are not properly registered<br>To review your Product Registration, click here.

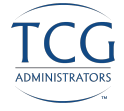